First you will need to remove your existing NRAO Email address

1.) With Outlook Open click on Outlook  $\rightarrow$  Preferences

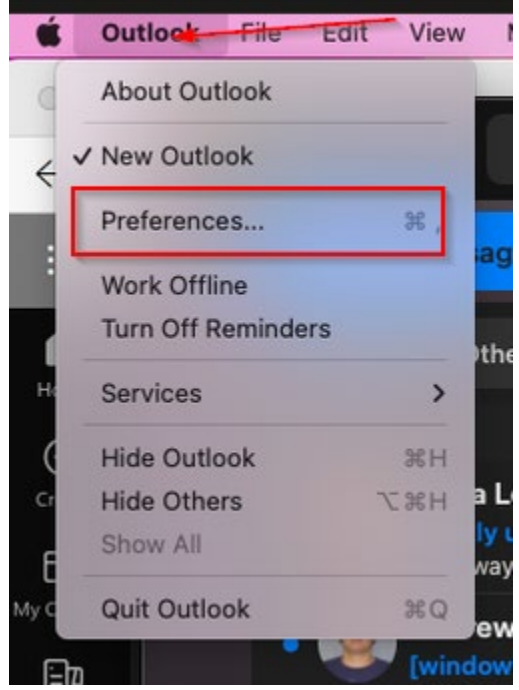

2.) Click on Accounts

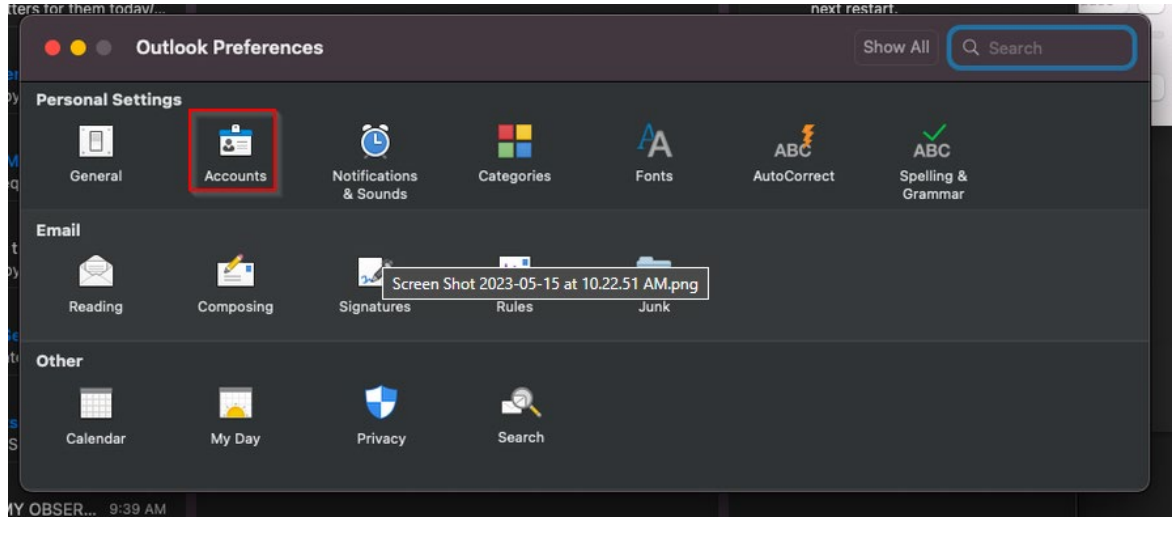

3.) Highlight your NRAO email account and click on the Minus (-) sign

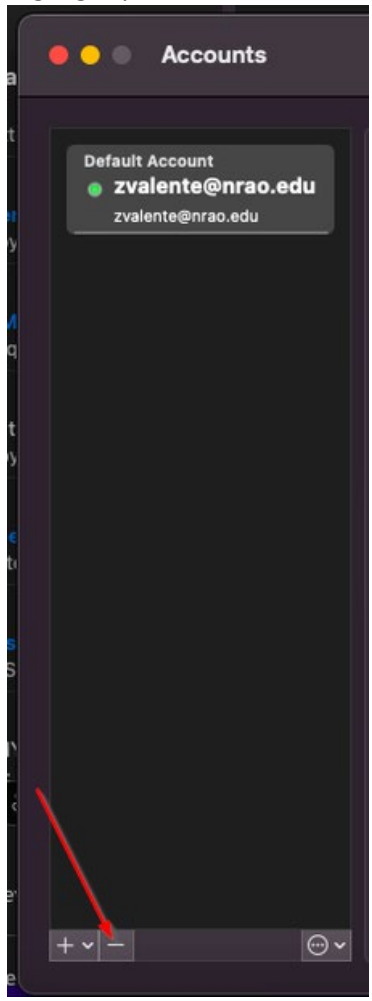

4.) Click Sign Out

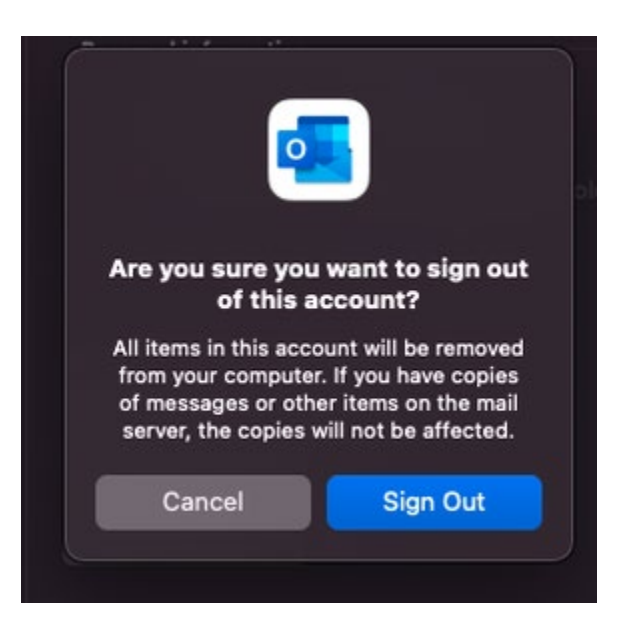

After you have removed your email address you will need to re add your Exchange Online email address

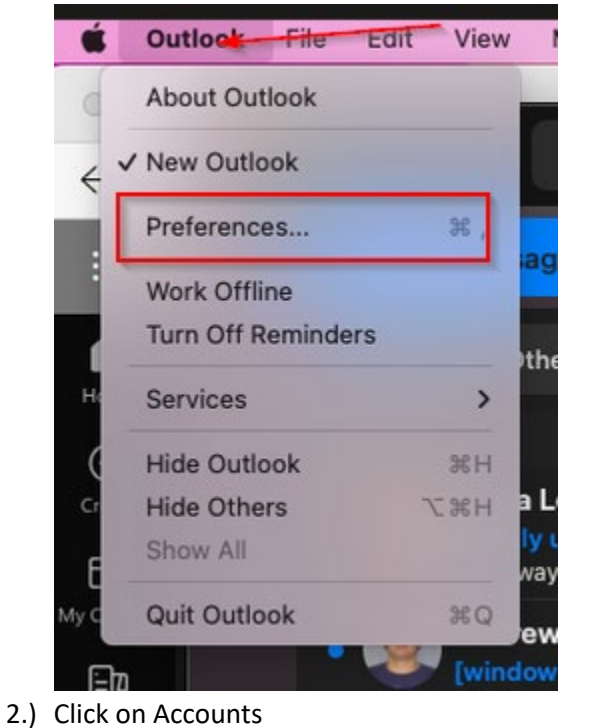

1.) With Outlook Open click on Outlook  $\rightarrow$  Preferences

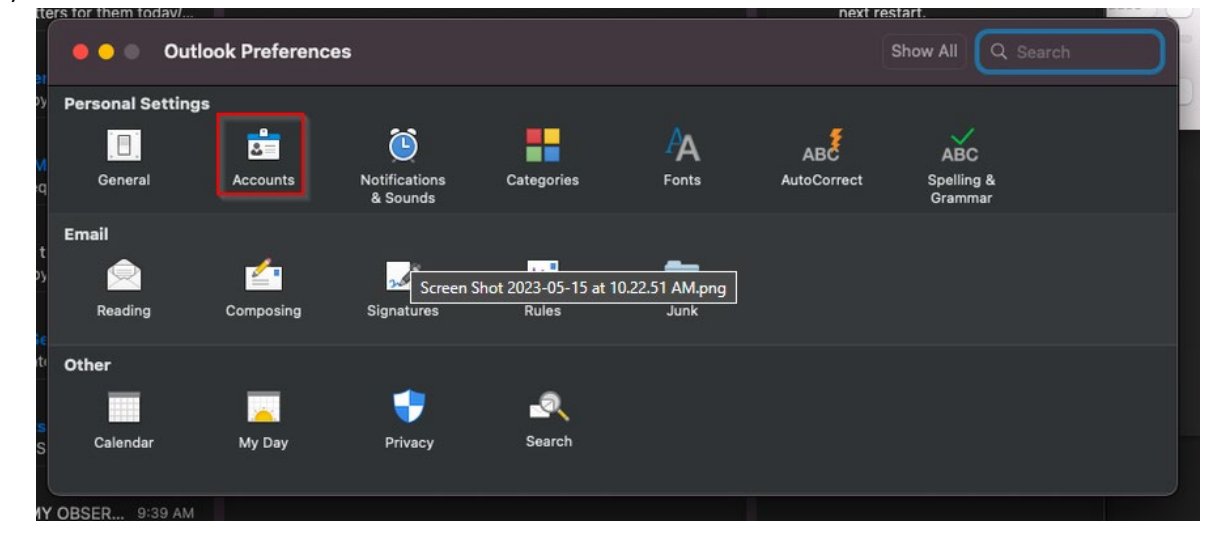

- Internet Accounts sets up your accounts to use with Mail, Contacts, Calendar, Messages, and ര other apps. • iCloud Microsoft Exchange Google<sup>-</sup> No accounts yahoo! Aol. Add Other Account...  $\overline{?}$
- 3.) Click the Plus (+) to add an account and then click Microsoft Exchange

4.) Enter your name and email address

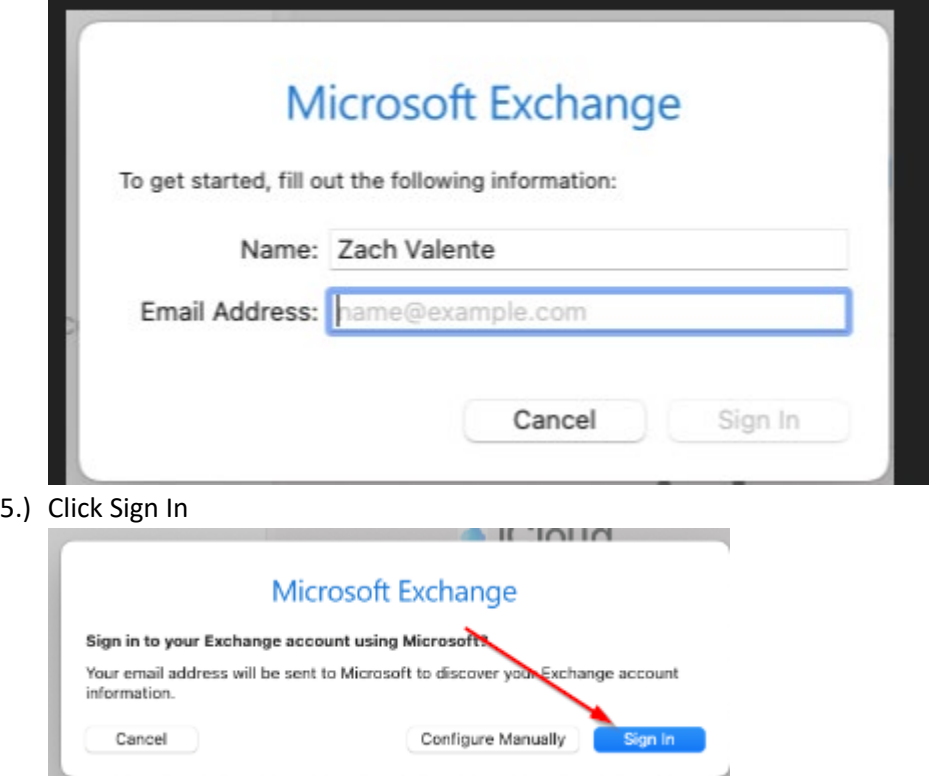

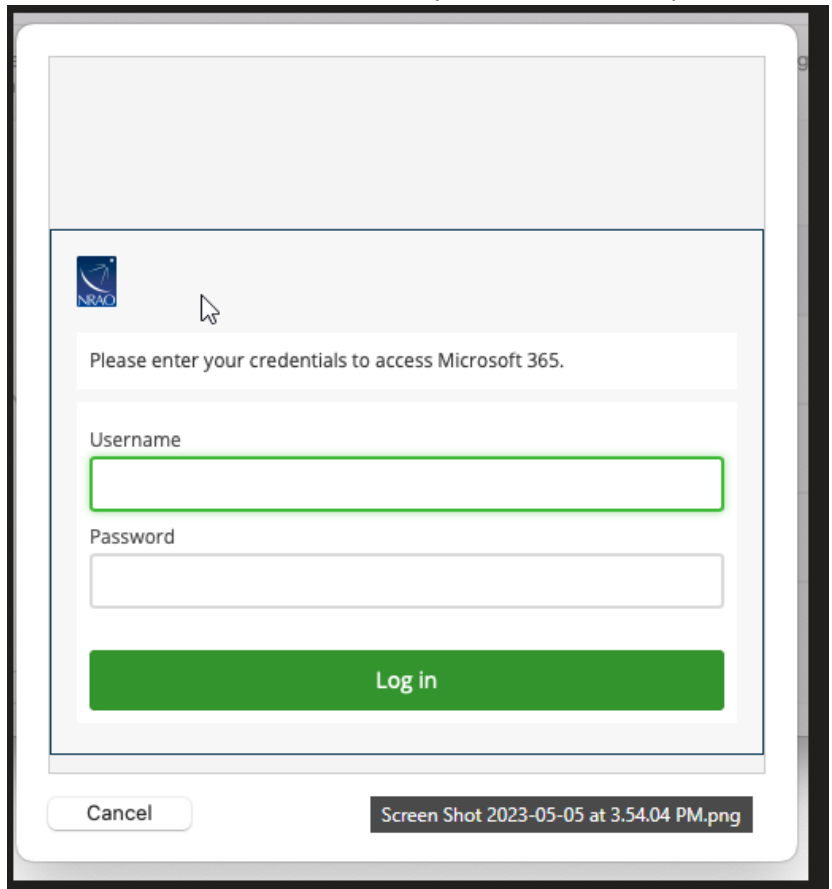

6.) You will be redirected to Duo Enter your username and password

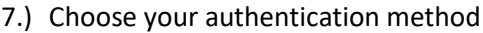

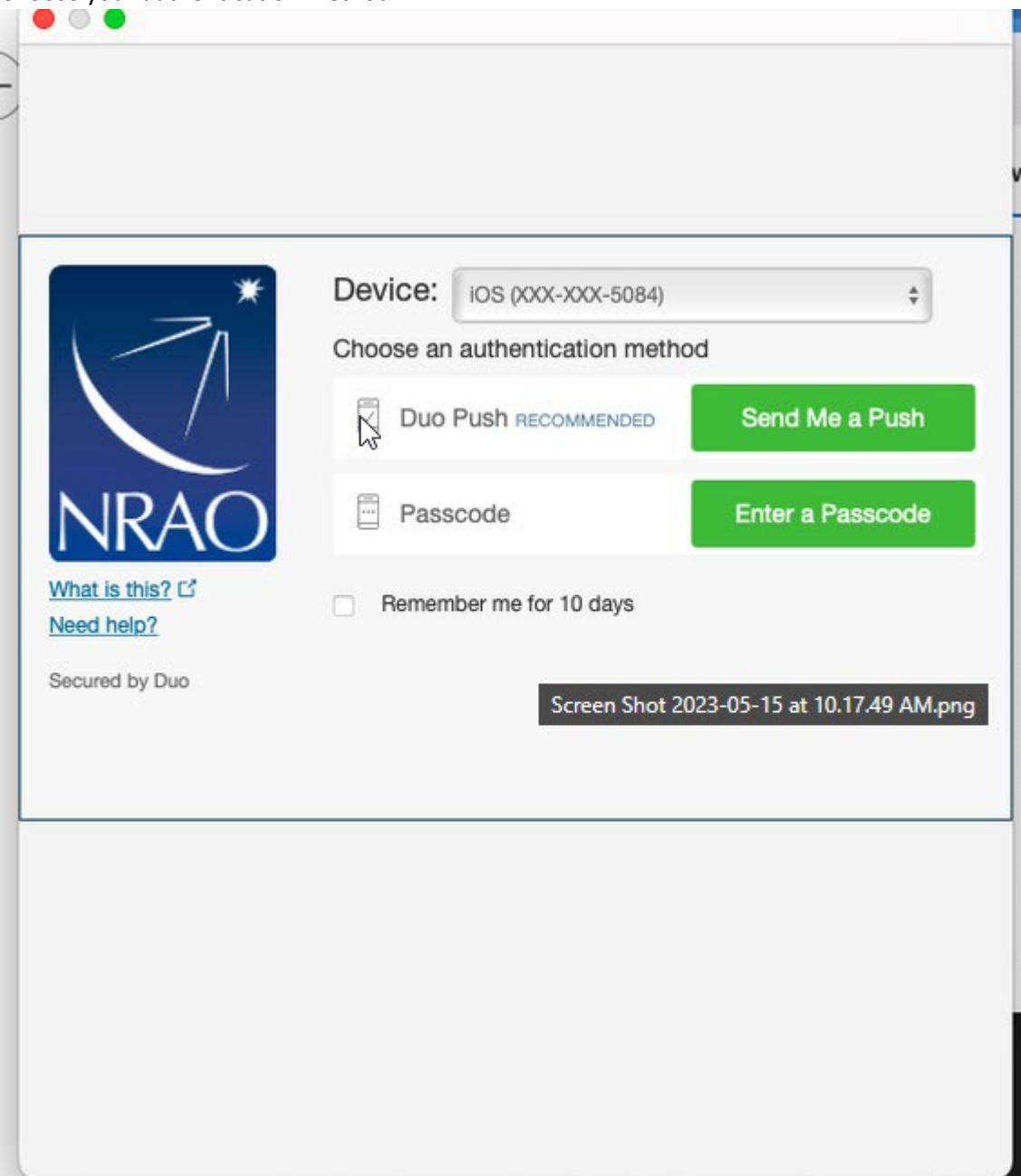